# **Canllaw Defnyddiwr Canva**

**Canllaw i Ddechreuwyr ar Sut i Ddefnyddio Canva**

# TYFU CYMRU

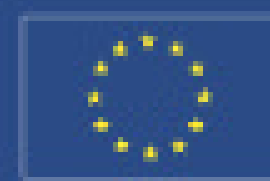

Counts Ansietthaddel Esma ar gyfer Dathlygu Crybolgy **Buddunler wasn Antibodd Galabiy** 

**Seripsian Agricultural Fue d'Im Rand Development:** Europa Innestäng in Russi Areas

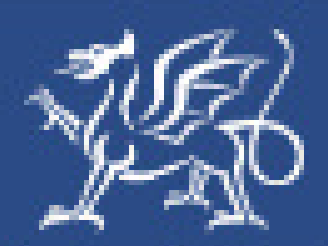

Llywodraeth Cymru **Welsh Government** 

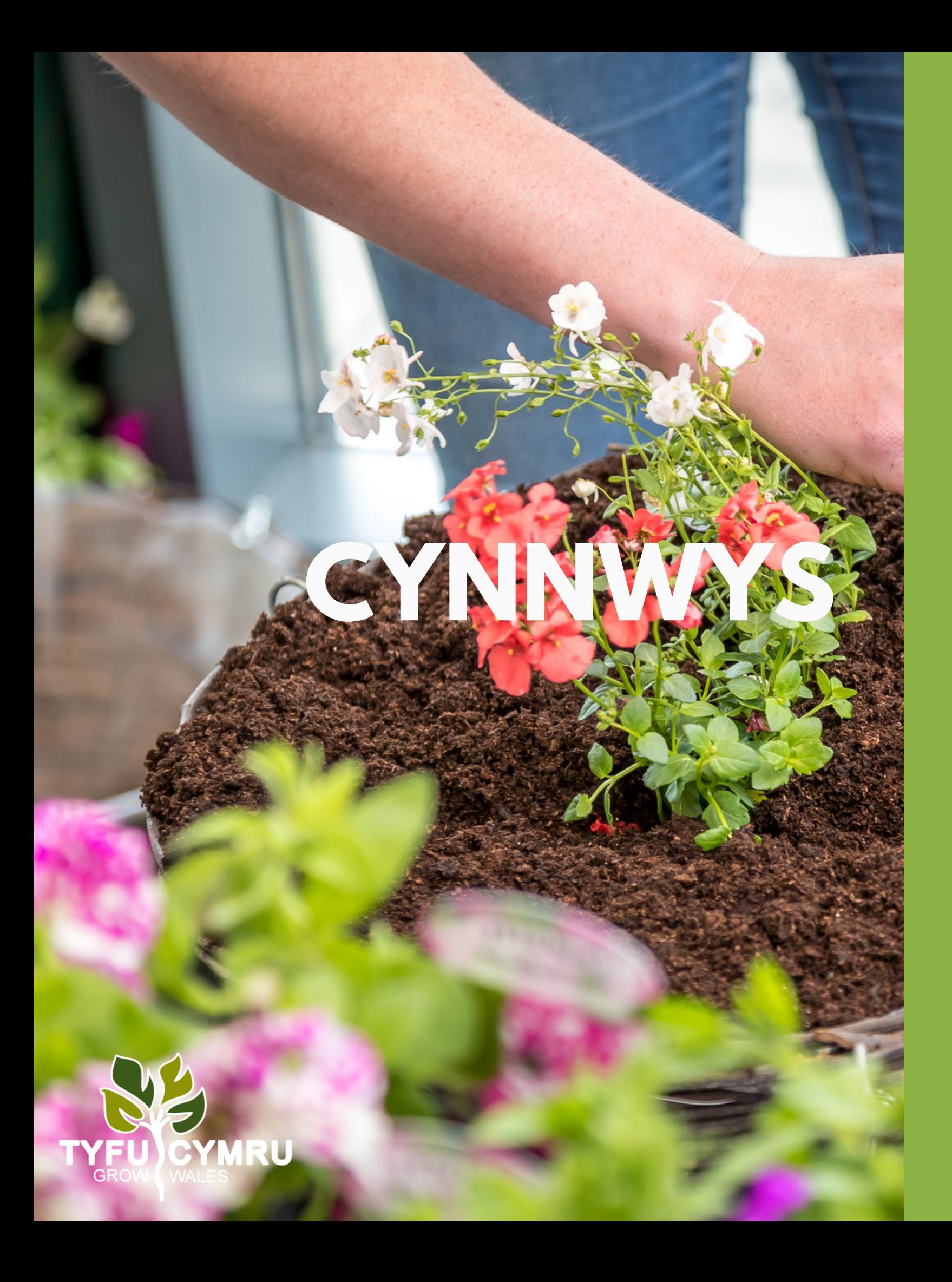

Beth yw Canva?... Tampledi............... Cynfas Gwag..... Tampledi............. Golygydd Canva.. Agorwch a Golygv Defnyddio Golygyd Tab chwilio......... Elfennau............. **Gridiau..............** Tecst..................... Golygu Tecst...... Cefndir............... Uwchlwytho Tab. Cael Gwarad o L Arbedwch a Dadlv Rhannwch eich Dy Cyngor..................

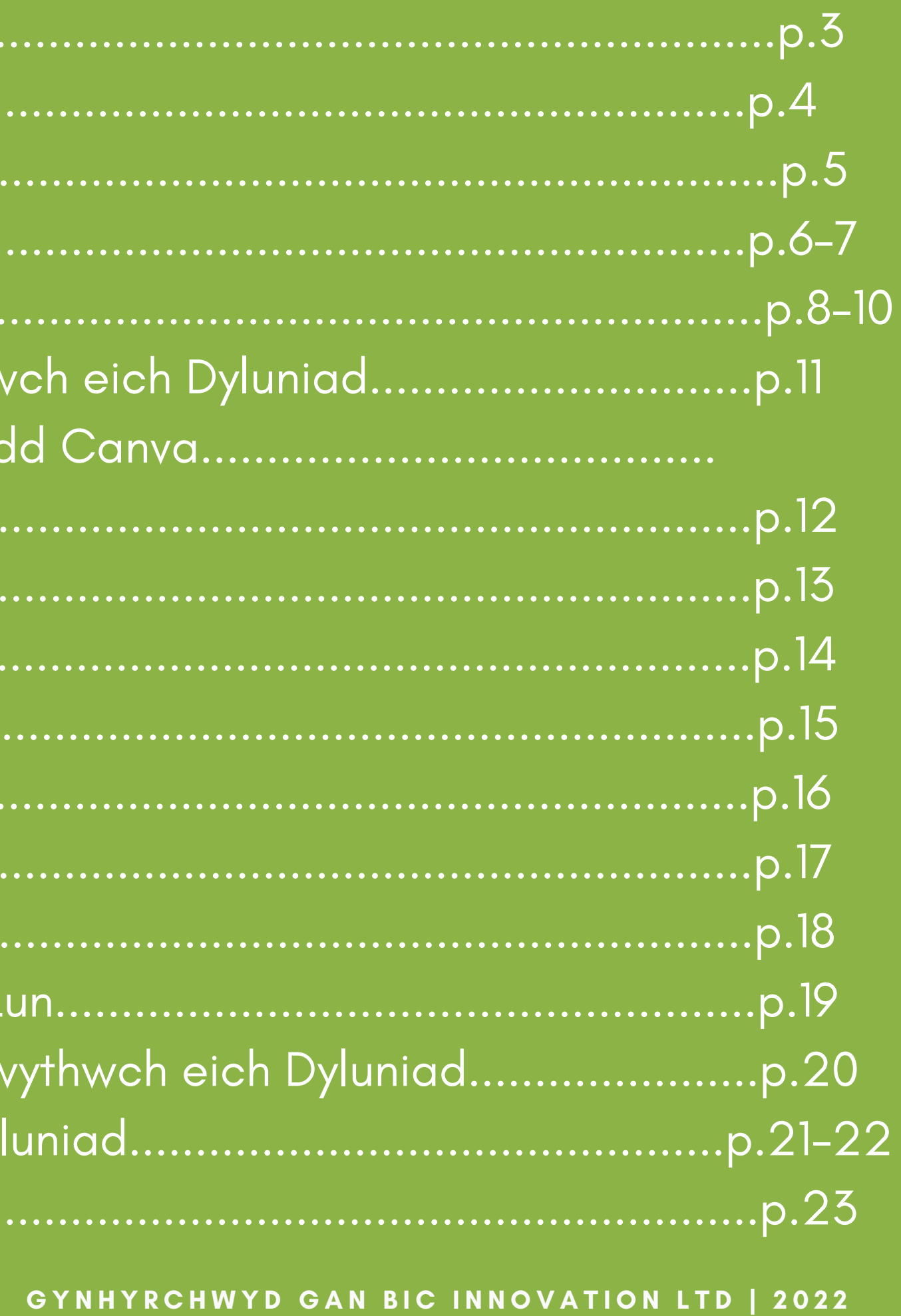

### **Beth yw Canva?**

Mae Canva yn blatfform dylunio graffig hawdd ei ddefnyddio sy'n eich galluogi i greu cynnwys gweledol, gan gynnwys graffeg cyfryngau cymdeithasol, posteri, taflenni a mwy. Mae ar gael i'w ddefnyddio yn eich porwr ond hefyd fel ap ar eich ffôn neu iPad. Ar ôl creu eich dyluniad, gellir ei lawrlwytho fel ffeil delwedd neu PDF a'i rannu ar unwaith neu mae'n barod i'w argraffu.

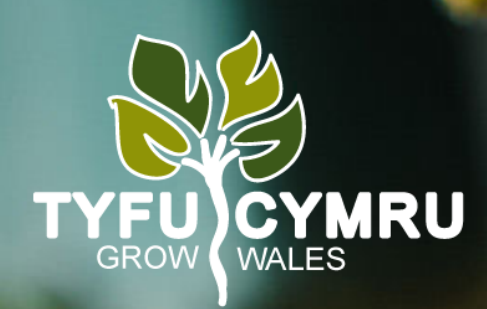

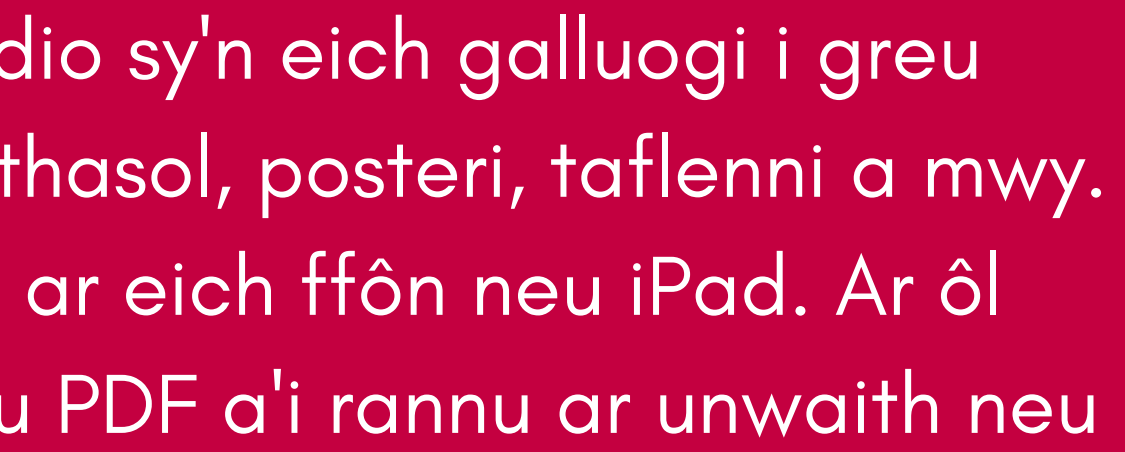

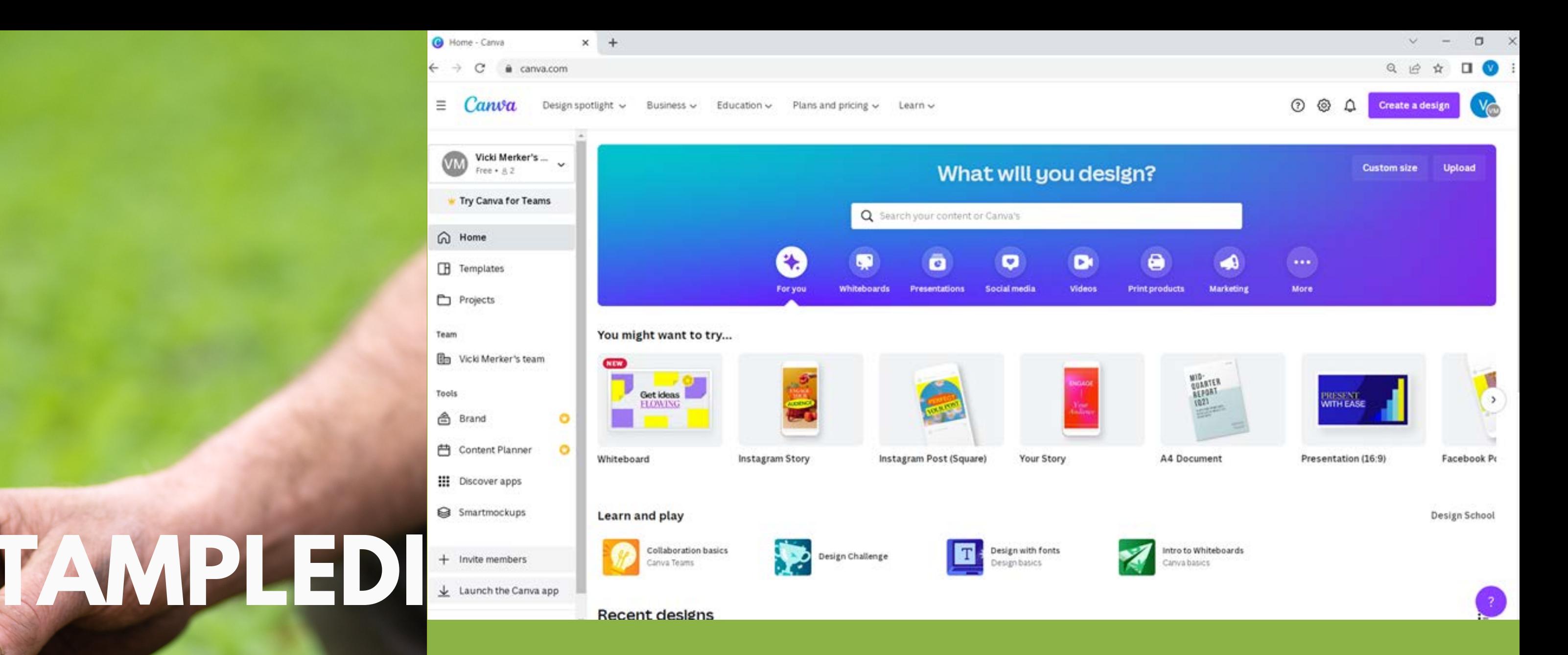

Pan fyddwch chi'n mynd i mewn i Canva, dylai eich sgrin edrych yn debyg i'r ddelwedd uchod. Yma gallwch ddewis a ydych am ddefnyddio templed i ddylunio'ch cynnwys neu a ydych am ddechrau o gynfas gwag sydd o faint i gyd-fynd â'ch anghenion.

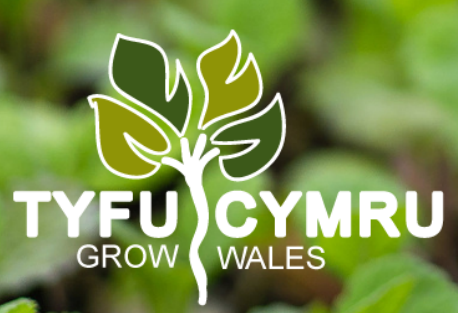

Os ydych chi am ddechrau o gynfas gwag, dewiswch un o'r eiconau o dan y teitl 'Efallai yr hoffech chi roi cynnig arni…' mae'r rhain o faint ar gyfer rhai anghenion megis postiadau Facebook, posteri, neu gyflwyniadau. Mae'r ddelwedd uchod yn dangos cynfas gwag ar gyfer poster.

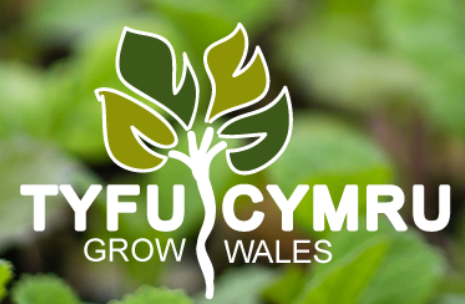

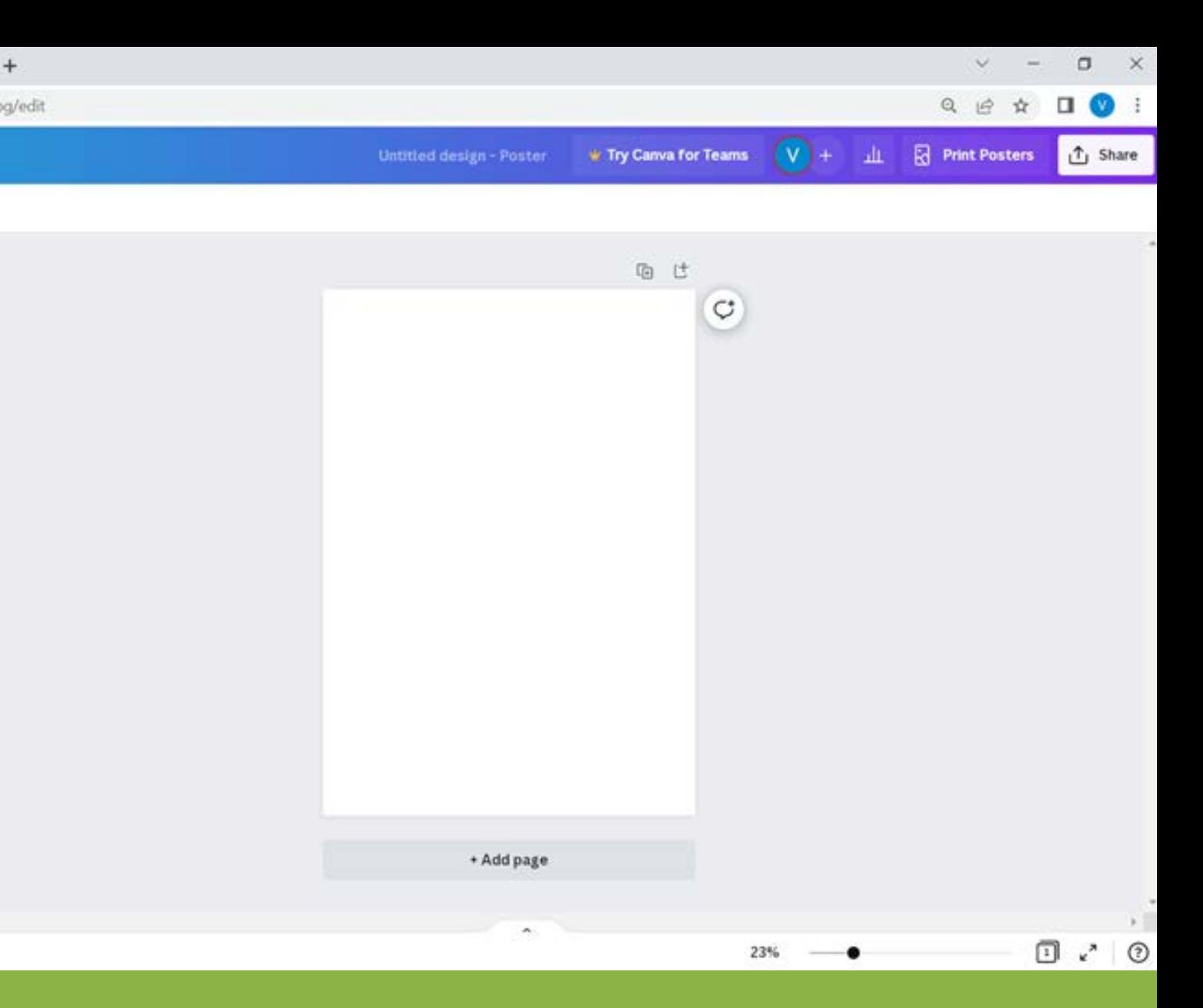

**GYNHYRCHWYD GAN BIC INNOVATION LTD | 2022** 

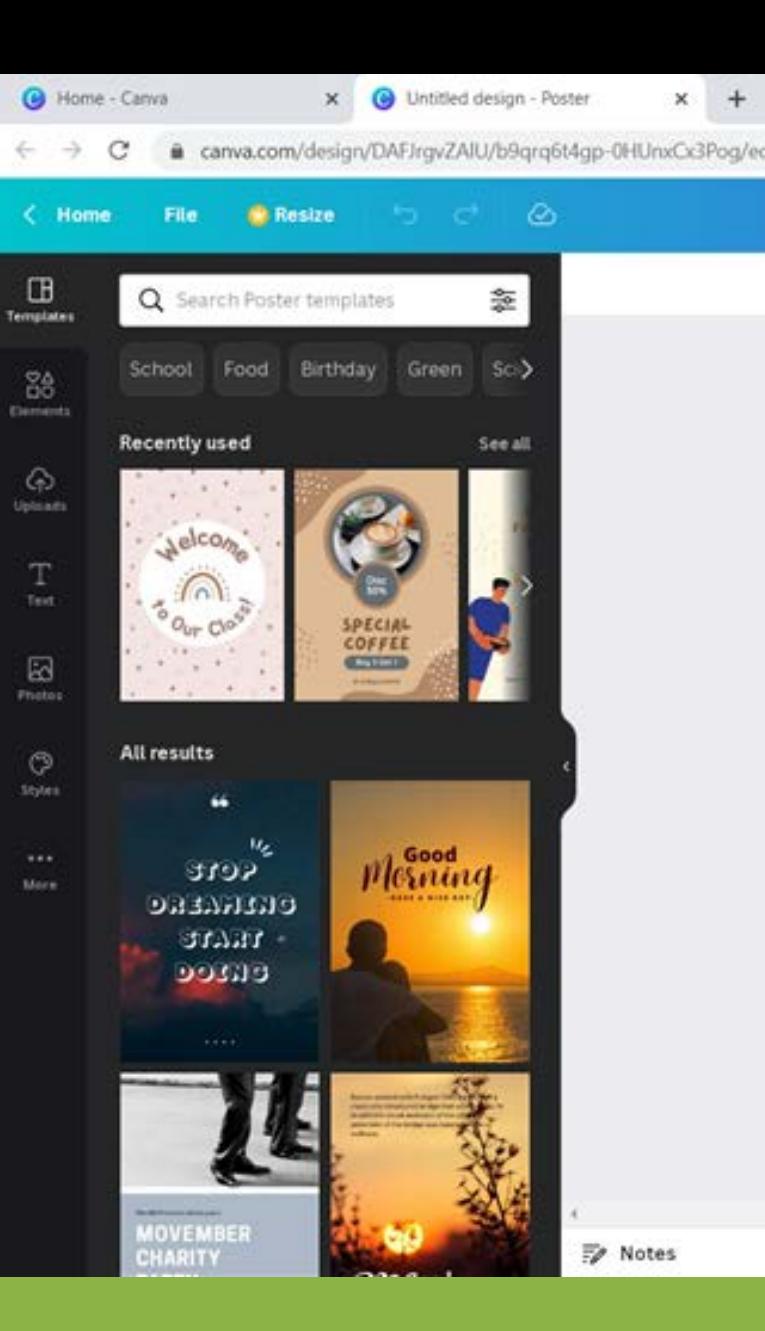

# **TAMPLEDI**

## **Cyne Gwag**

Os ydych chi yn lle hynny eisiau archwilio templedi sydd eisoes wedi'u dylunio, yna bydd angen i chi glicio ar y botwm o'r enw 'Templates' ar ochr chwith y sgrin.

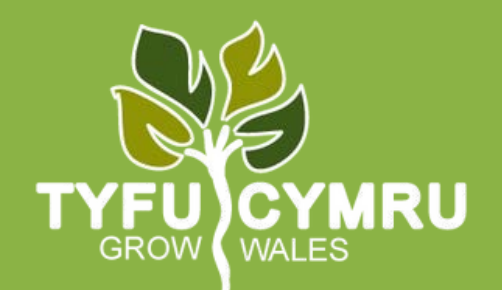

Yn y pen draw, dylech chi weld eich sgrin yn edrych fel y ddelwedd uchod. Yma gallwch ddewis templedi parod at bob pwrpas. Ar yr ochr chwith, gallwch hidlo'ch templedi i'ch anghenion ac ar y brig gallwch ddewis geiriau allweddol a fydd yn dangos dyluniadau i chi yn seiliedig ar y geiriau hynny. Byddwch yn ofalus, bydd y dyluniadau hyn at lawer o wahanol ddibenion felly efallai hidlo yn gyntaf i'ch anghenion megis poster, neu gwnewch yn siŵr eich bod yn gwirio bod y templed a ddewisoch yn cyd-fynd â'ch anghenion.

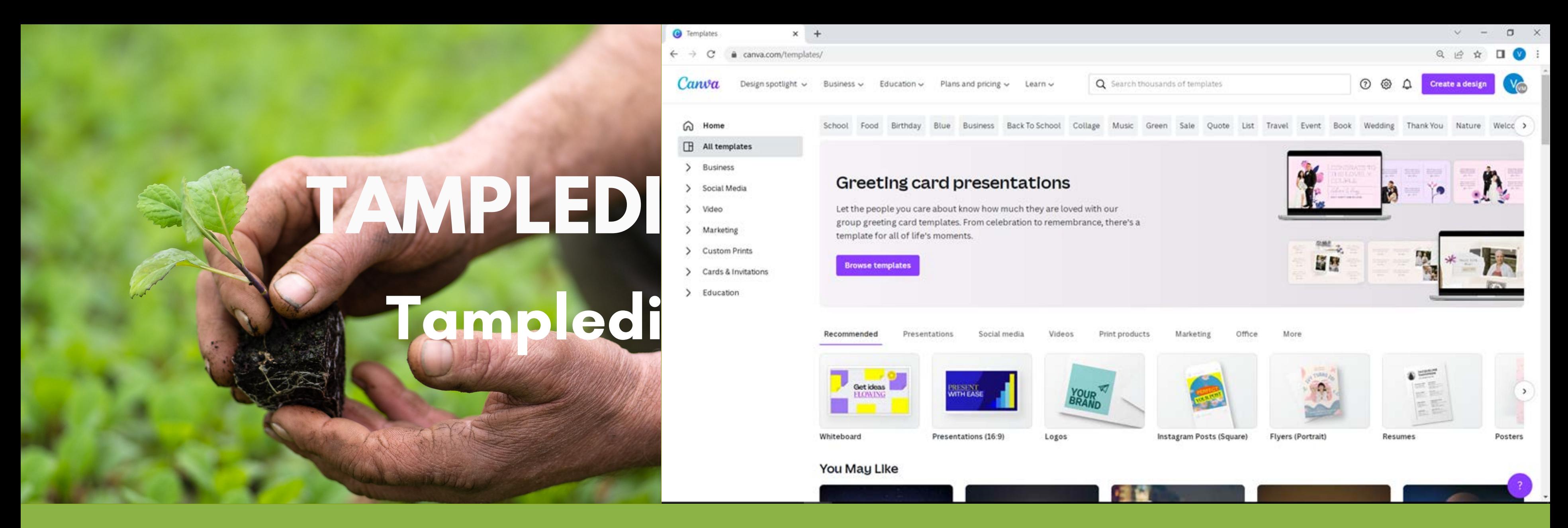

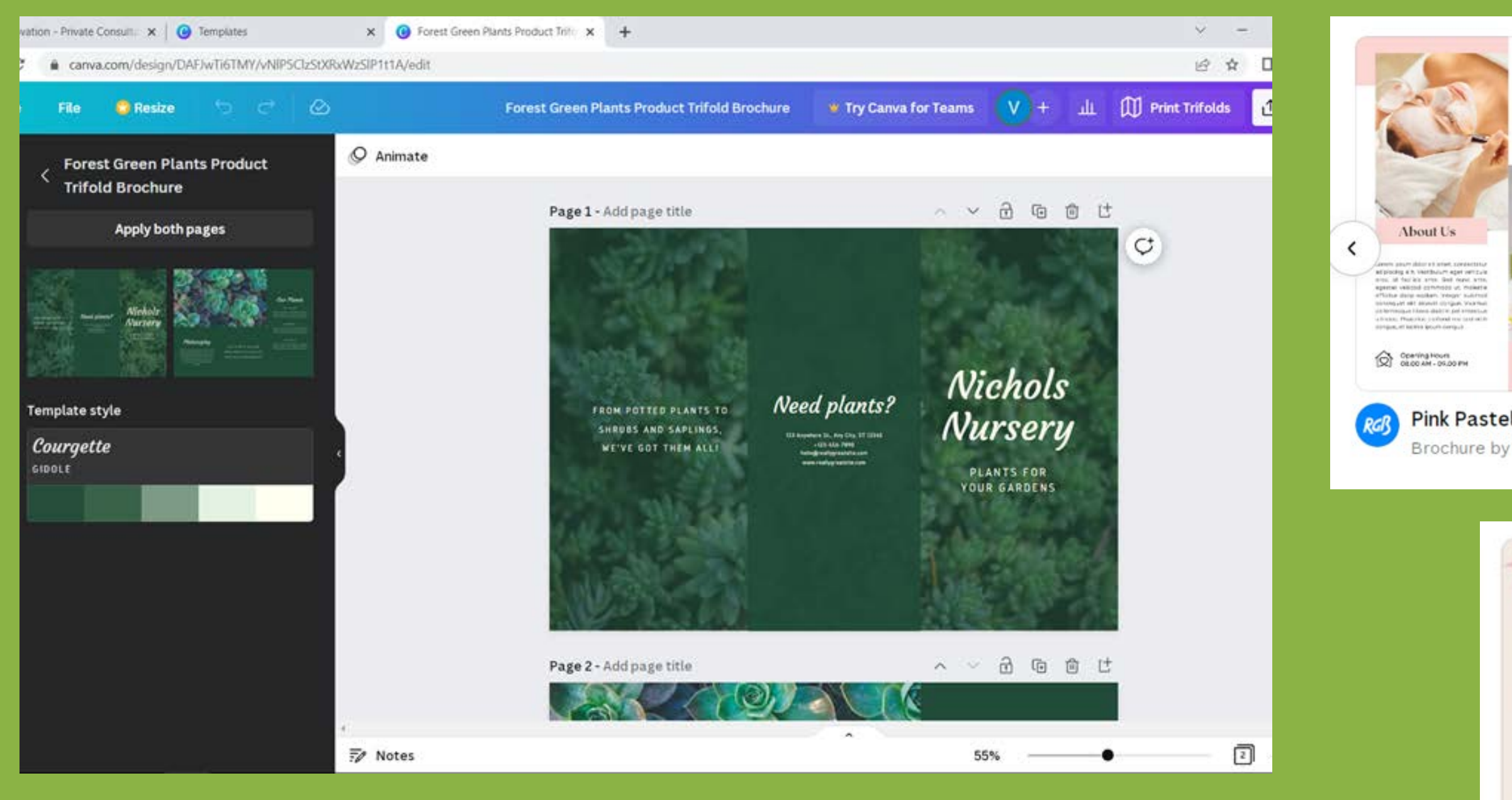

Uchod mae enghraifft o dempled ar gyfer llyfryn sydd eisoes wedi'i ddylunio ac sy'n rhad ac am ddim i chi ei ddefnyddio. Os na fyddwch chi'n talu am Canva, dim ond dyluniadau am ddim y gallwch chi eu defnyddio. Os ydych chi'n talu am Canva, gallwch chi ddefnyddio wedi'i ddylunio gyda logo'r goron ymlaen a rhai am ddim. Mae yna hefyd ddyluniadau y gallwch chi dalu amdanynt ar wahân.

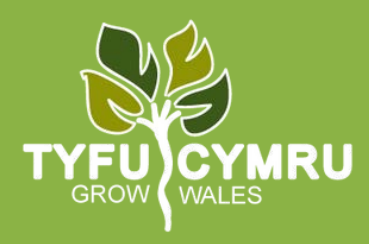

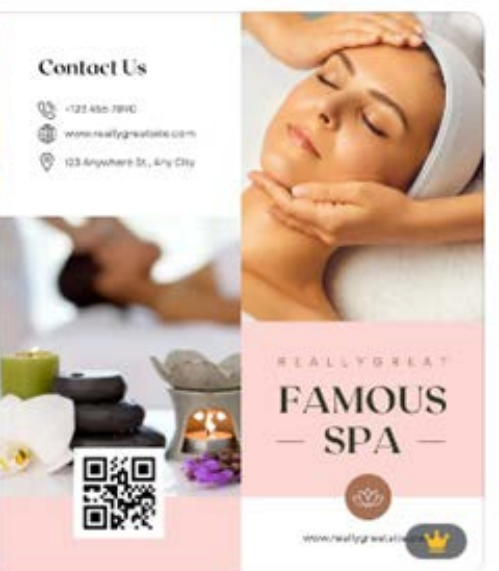

Pink Pastel Minimalist Famous Spa and B... Brochure by Rgbryand Design

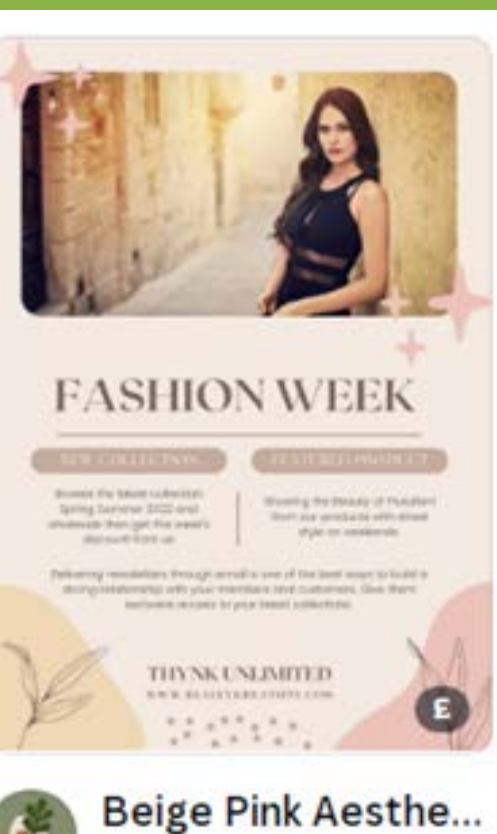

Newsletter by Zenon.

Dim ond ar gyfer Premiwm Canva (talwyd amdano)

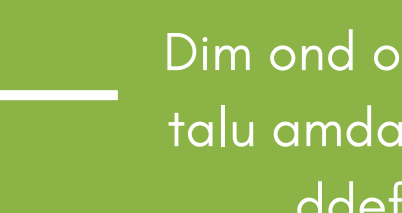

Dim ond os ydych chi'n talu amdano y gellir ei ddefnyddio

### **Golygydd <sup>1</sup> Canva**

. .

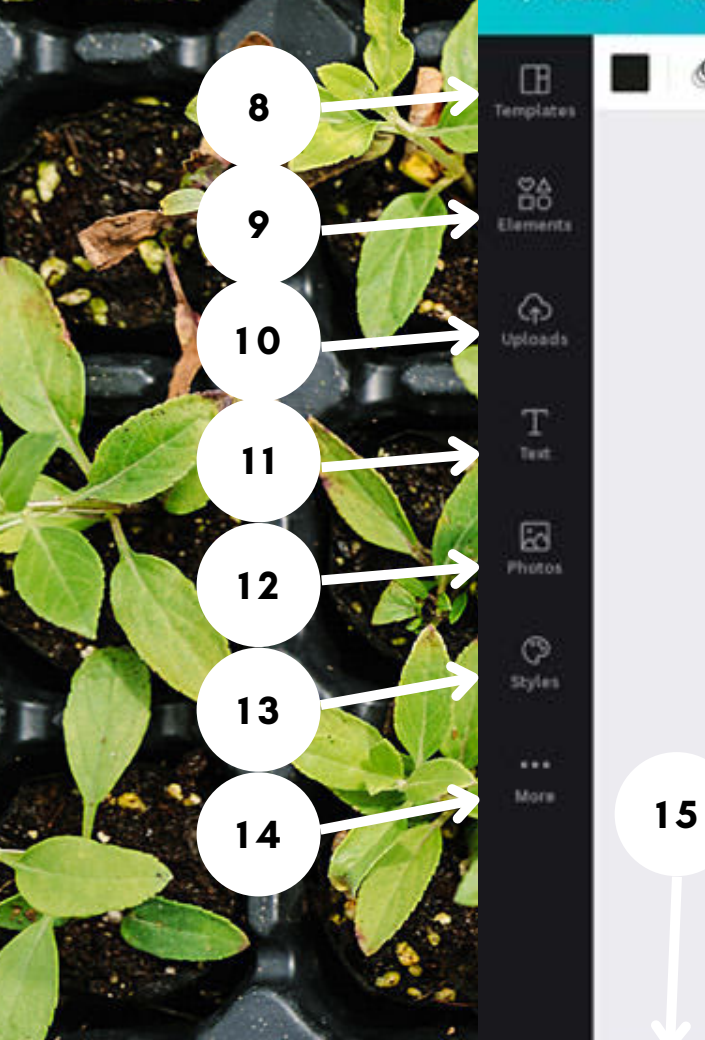

**JESA** 

TYFU CYMRU

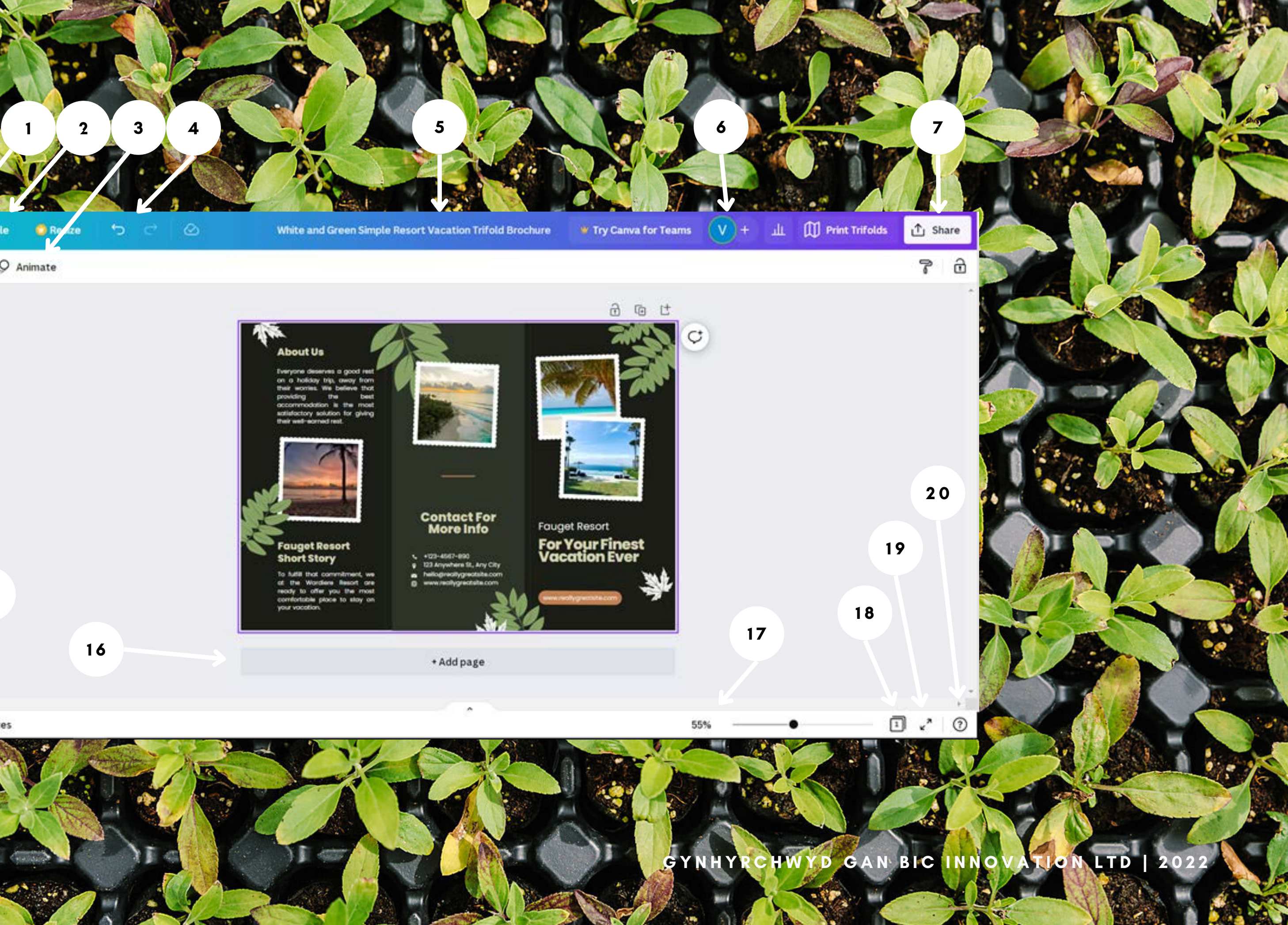

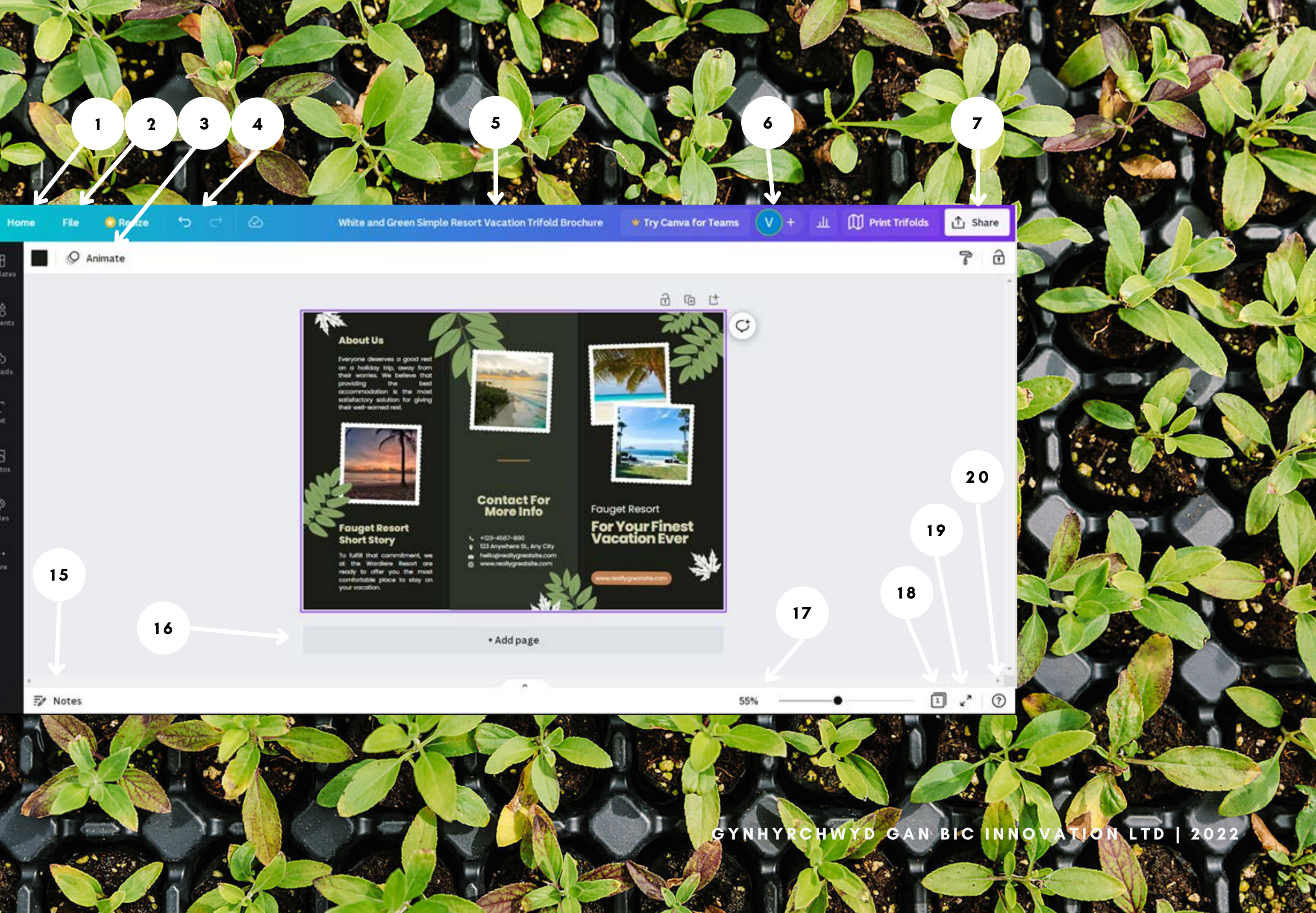

#### **1. Cartref** Yn mynd â chi yn ôl i'ch tudalen gartref

**2. Ffeil**

Crëwch ddyluniad newydd, dangoswch ymylon, dangoswch waedu print, arbedwch eich holl newidiadau, symudwch i ffolder, datryswch sylwadau, gweler hanes fersiwn, gwnewch gopi, lawrlwythwch eich dyluniad, neu chwiliwch am help.

#### **3. Animeiddio**

Yn eich galluogi i animeiddio'r dudalen a gwneud i bethau symud, yn debyg i PowerPoint.

#### **4. Dadwneud ac Ailwneud**

Yn caniatáu ichi ddadwneud ac ail-wneud eich gweithredoedd.

**Mae Canva yn cadw'ch newidiadau yn awtomatig, fel Google Docs a Slides!**

**5. Enw'r Ddogfen** Caniatáu i chi newid enw eich cynllun ar unrhyw adeg

**6. Defnyddwyr** Yn eich galluogi i weld pwy sydd wedi bod yn golygu a phwy sy'n weithredol ar y ddogfen os dewiswch ei rhannu ag eraill.

#### **7. Rhannu**

Yn eich galluogi i rannu eich dyluniad ag eraill. Mae'r nodwedd hon hefyd yn rhoi'r hyblygrwydd i chi addasu cyfyngiadau, gan ganiatáu i unigolion weld neu olygu. Gallwch hefyd lawrlwytho'ch dyluniad a'i rannu ar gyfryngau cymdeithasol. Bydd rhagor o fanylion am hyn isod.

**8. Templedi**

Yn eich galluogi i bori templedi eraill o dan yr un categori, megis pamffledi.

**9. Elfennau** Dewiswch luniau, fframiau, siapiau, llinellau, ac ati i'w hychwanegu at eich dyluniad.

**10. Uwchlwythiadau tab** Mae'r ardal hon yn caniatáu ichi lwytho ein helfennau ein hunain fel delweddau a graffeg i fyny.

#### **11. Tab Testun**

Mae penawdau wedi'u gosod ymlaen llaw, is-benawdau, a chyrff bach o destun, ond gellir newid y rhain unwaith ar y dudalen i amrywiaeth ar ffontiau, meintiau, a lliwiau. Mae yna hefyd gyfuniadau ffontiau ar gael.

**12. Lluniau** Mae'n caniatáu ichi wasanaethu am luniau.

**13. steiliau** Yn caniatáu ichi ddewis paletau lliw a ffontiau wedi'u gosod ymlaen llaw.

#### **14. Mwy**

Yn rhoi mwy o opsiynau i chi fel sain, fideos, cefndir, siartiau a ffolderi. Gallwch hefyd edrych ar gynnwys o gymwysiadau eraill.

**Mae Canva yn cadw'ch newidiadau yn awtomatig, fel Google Docs a Slides!**

**15. Nodiadau** Yn caniatáu ichi ychwanegu nodiadau i chi neu eraill sy'n golygu eu gweld.

**16. Ychwanegu tudalen newydd** Ychwanegwch dudalennau newydd yn uniongyrchol gyda'r botwm hwn.

**17. Rheoli Chwyddo** Gwnewch eich ardal waith yn fwy neu'n llai.

**18. Golygfa Grid** Yn eich galluogi i edrych ar eich holl dudalennau ar olwg grid ar yr un pryd.

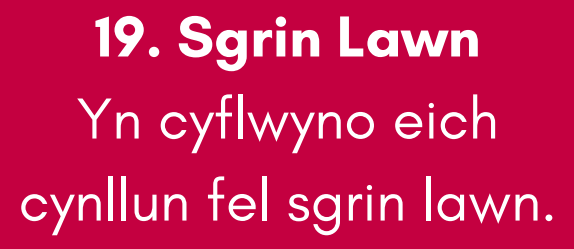

**20. Help** Yn eich galluogi i chwilio am help a chyngor wrth olygu eich dyluniad.

G Y N H Y R C H W Y D G A N BIC IN NOVATION LTD | 2022

### **Agorwch a Golygwch eich Dyluniad**

1.I ddod o hyd i'ch dyluniad, ewch i'r dudalen gartref a sgroliwch i lawr i ddyluniadau diweddar neu cliciwch ar brosiectau ar ochr chwith y dudalen. Cliciwch ddwywaith ar y dyluniad a ddewisoch. Bydd sgrin yn agor, gan roi'r gallu i 2. chi addasu'ch dyluniad.

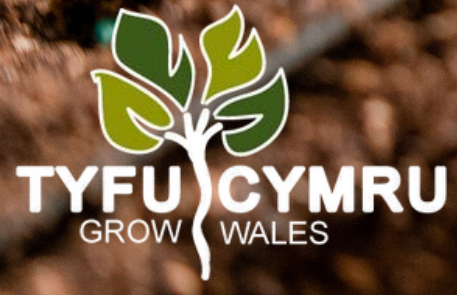

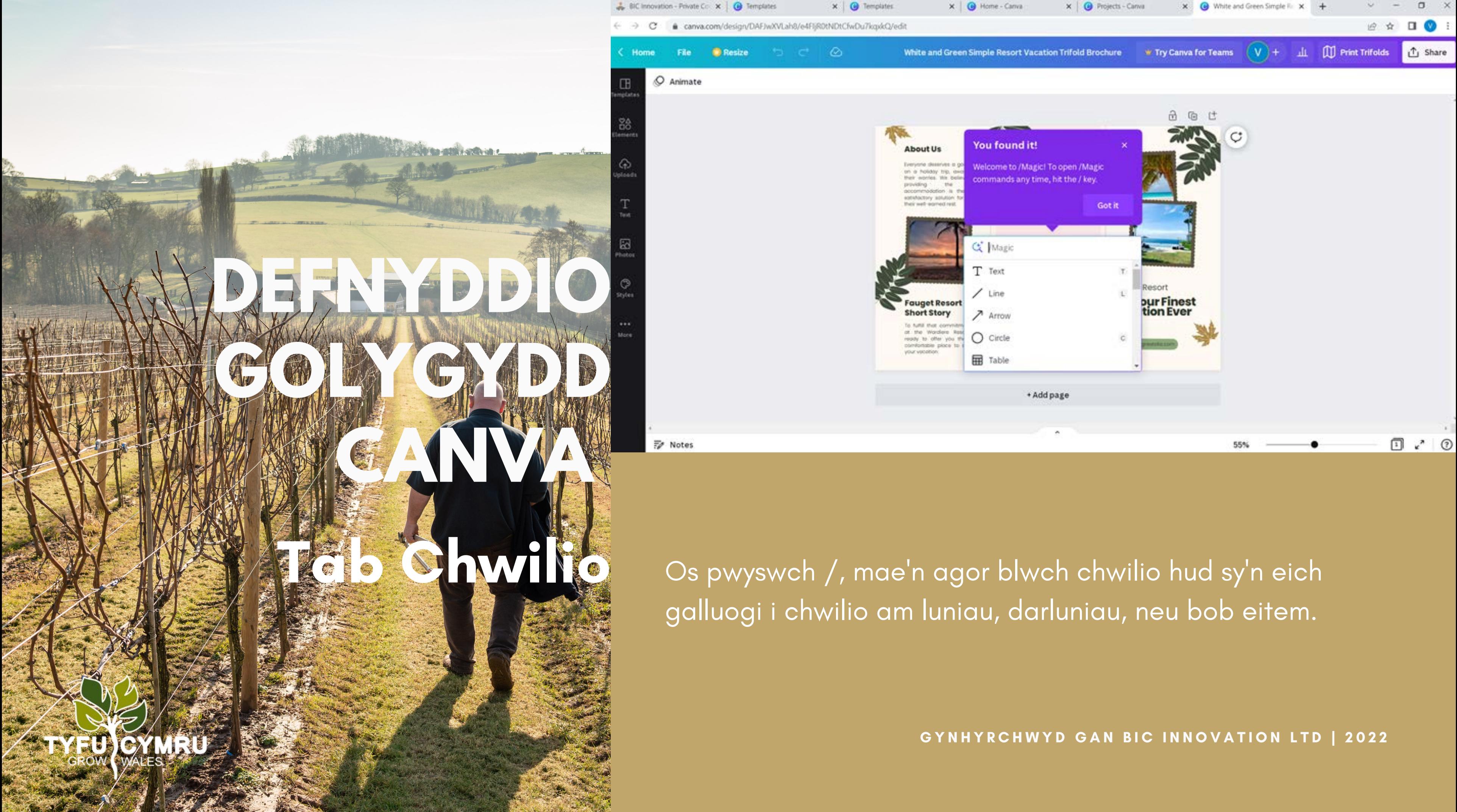

Yma fe welwch luniau, gridiau, fframiau, siapiau, llinellau,

**Contact For**<br>**More info** 

L VIZE-4507-890<br>V U3 Mushara St, Any City

+ Add page

hort Story

Fauget Resort

**For Your Finest<br>Vacation Ever** 

 $\Box$   $\sim$  0

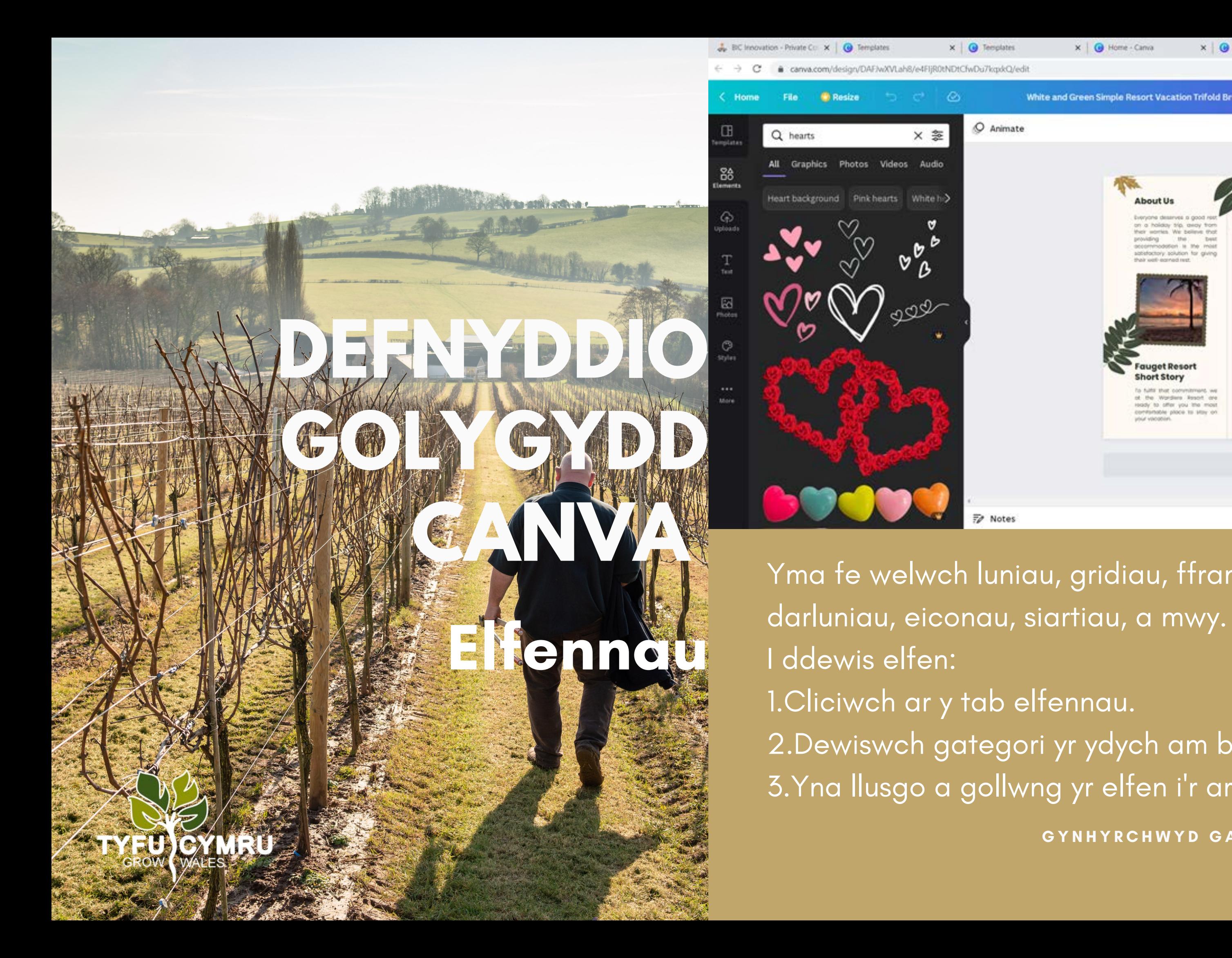

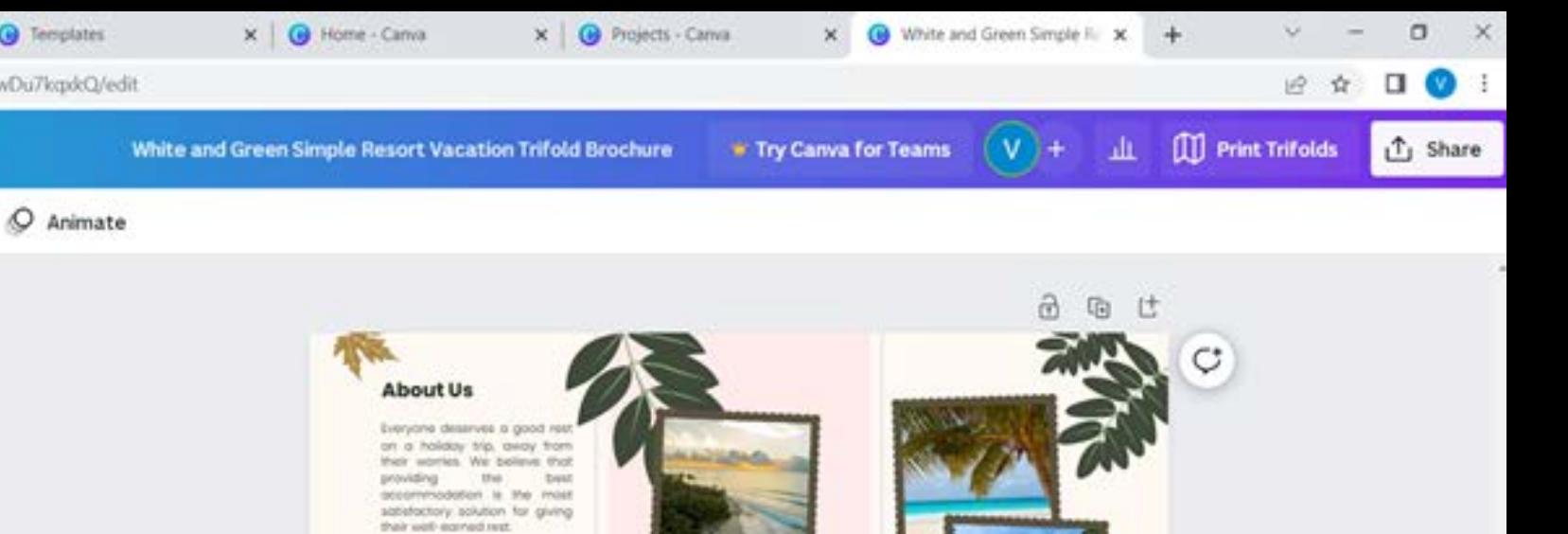

2.Dewiswch gategori yr ydych am bori ynddo. 3.Yna llusgo a gollwng yr elfen i'r ardal ddylunio.

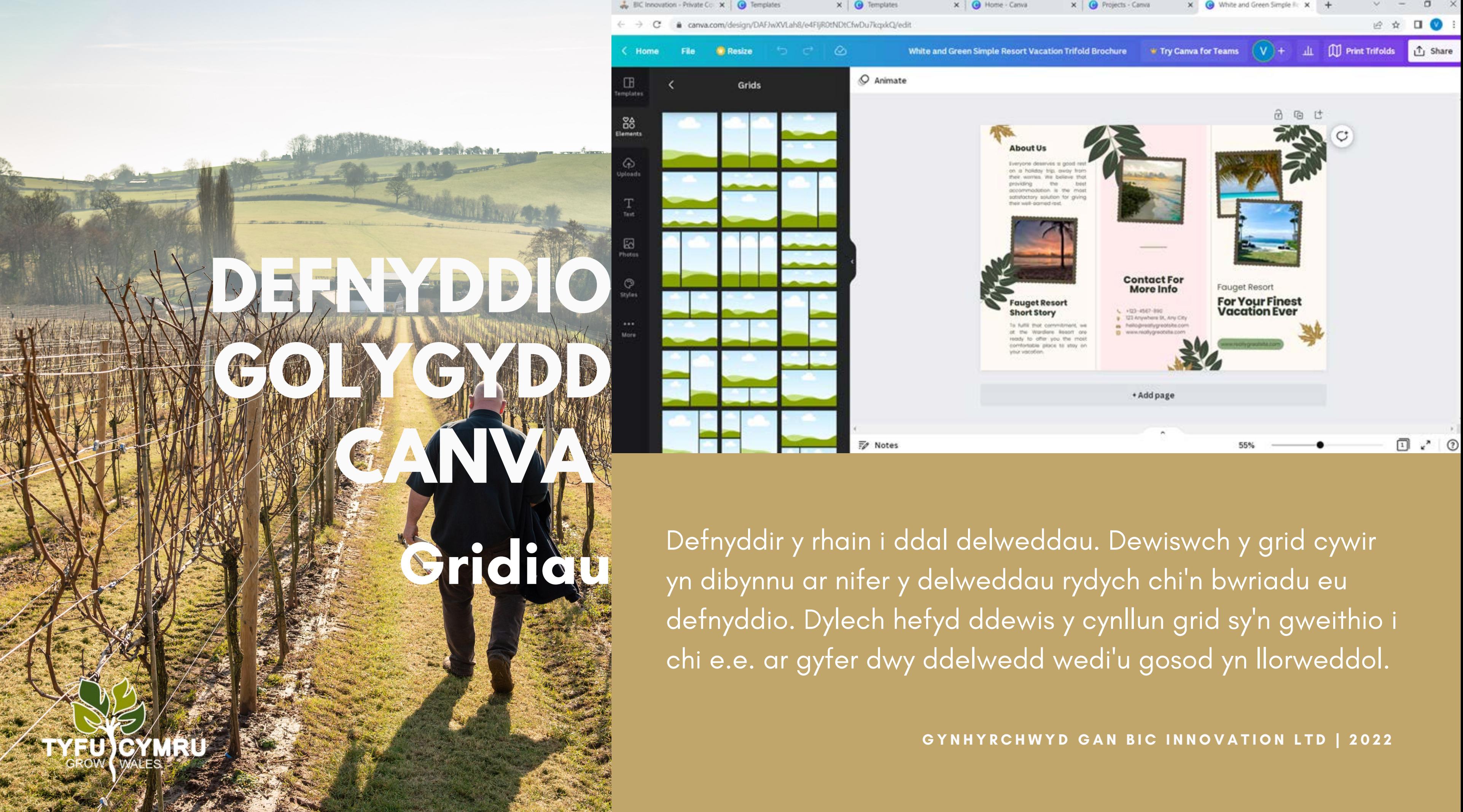

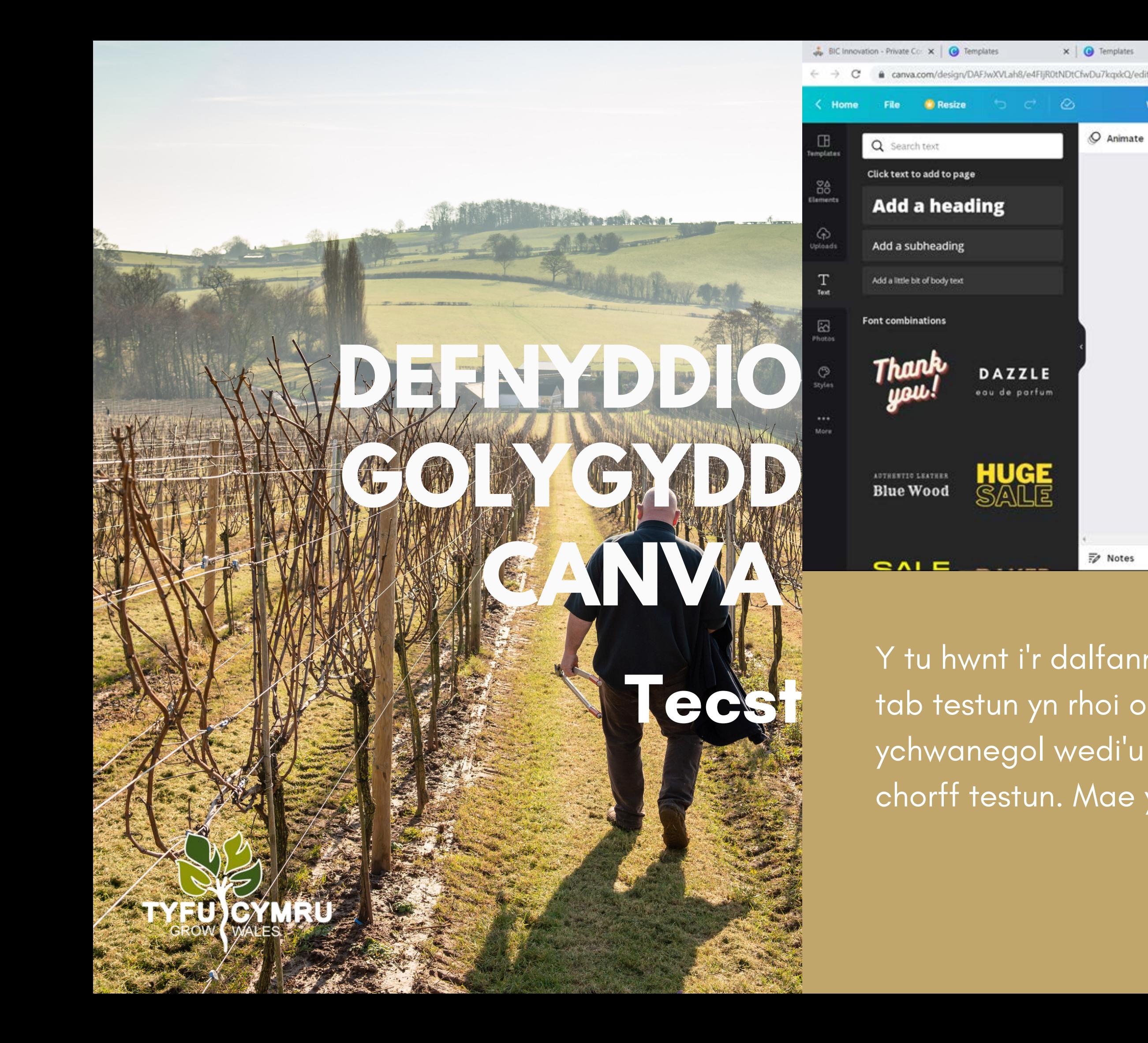

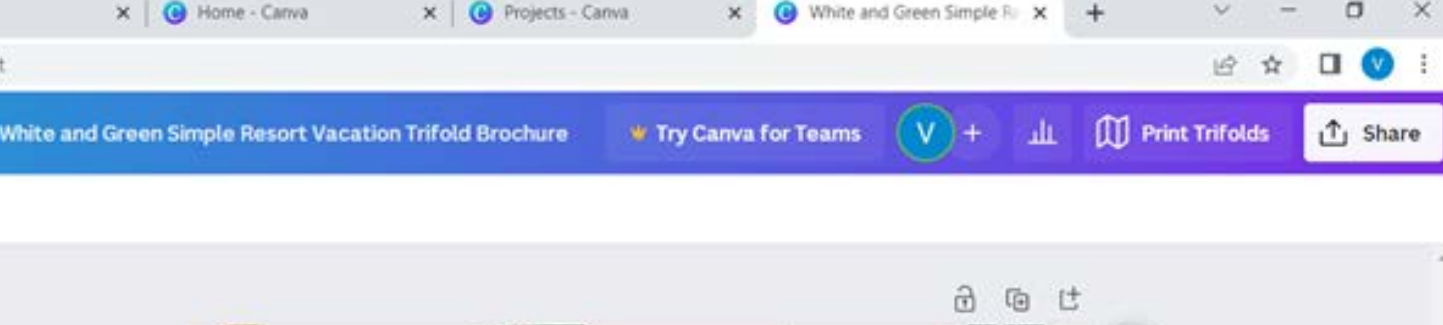

x **@** Templates

 $Q$  Animate

 $\overline{z}$  Notes

|⊘

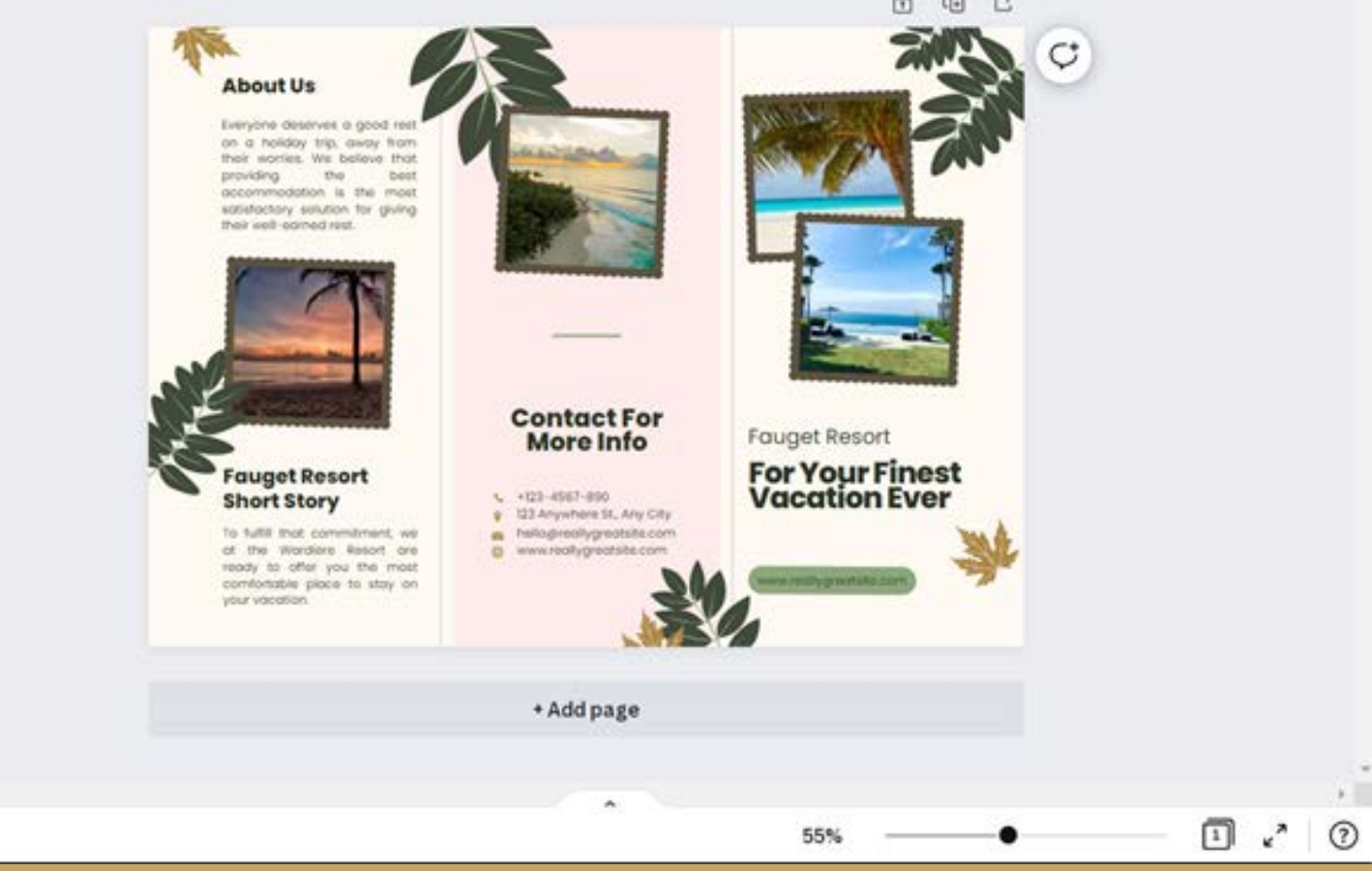

Y tu hwnt i'r dalfannau testun sydd eisoes ar gael i chi, mae'r tab testun yn rhoi opsiynau i chi ychwanegu pennau testun ychwanegol wedi'u fformatio ymlaen llaw, is-benawdau, a chorff testun. Mae yna hefyd gyfuniadau ffontiau ar gael.

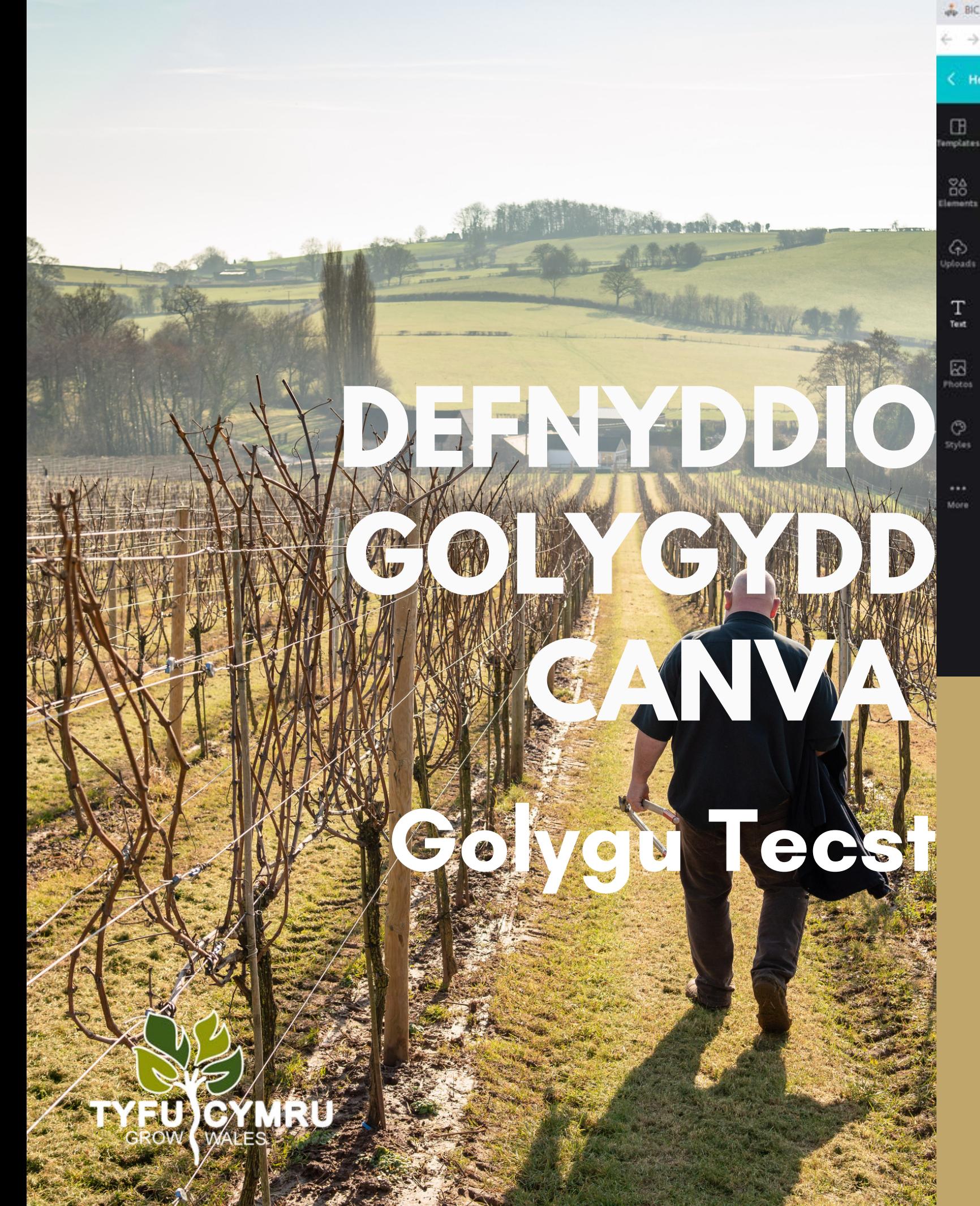

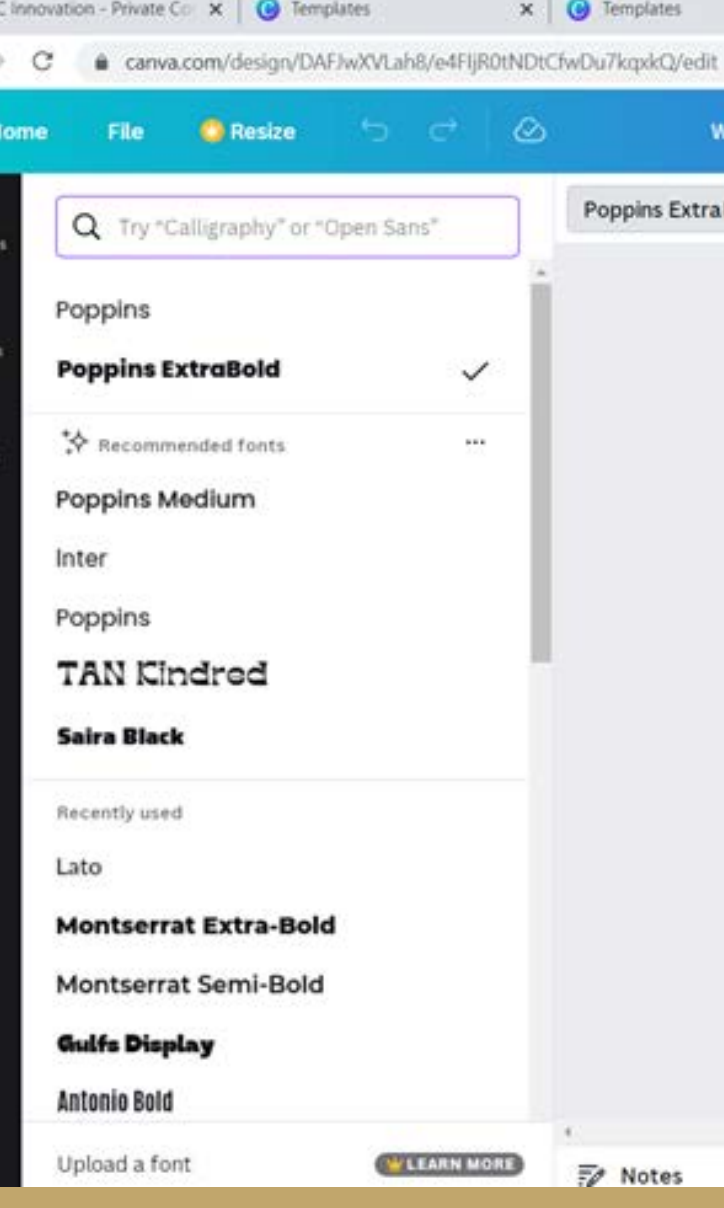

**GOGH** Tynnwch sylw at y testun rydych chi am ei olygu, a bydd bar uchaf yn ymddangos gyda gwahanol opsiynau i wneud addasiadau fel maint, ffont, lliw, ac ati.

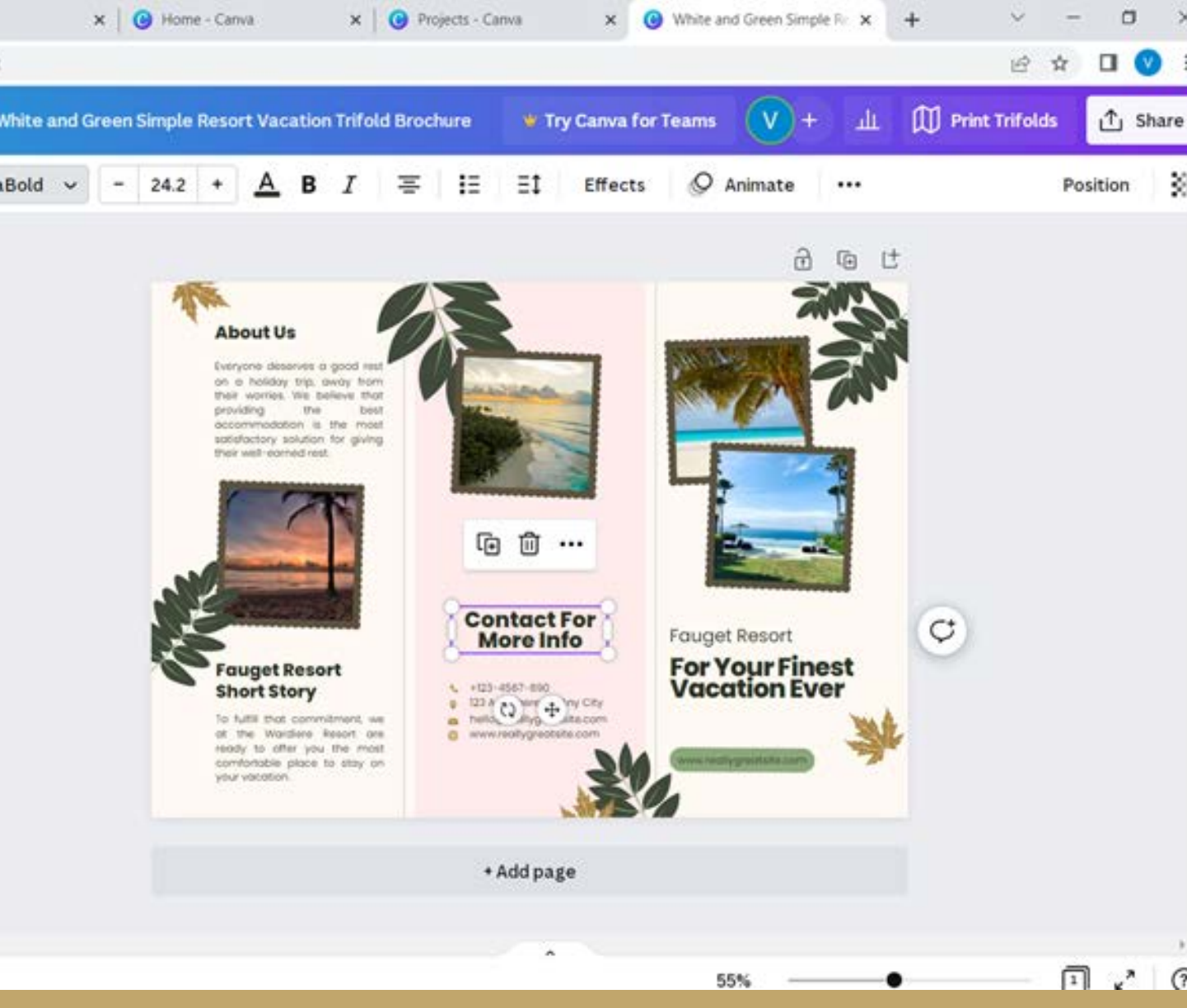

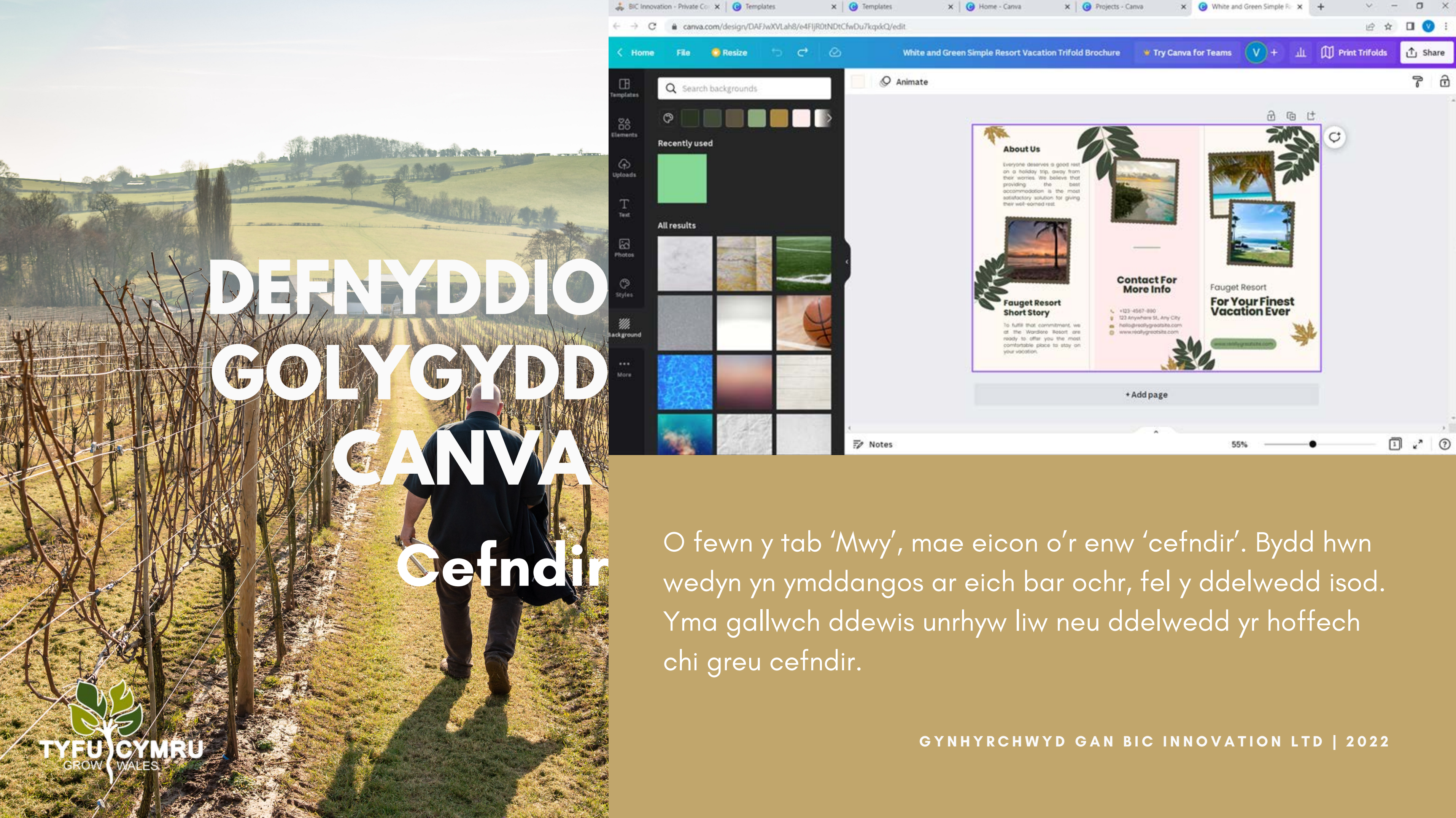

Mae Canva yn eich galluogi i uwchlwytho a defnyddio eich elfennau eich hun, fel delweddau a logos.

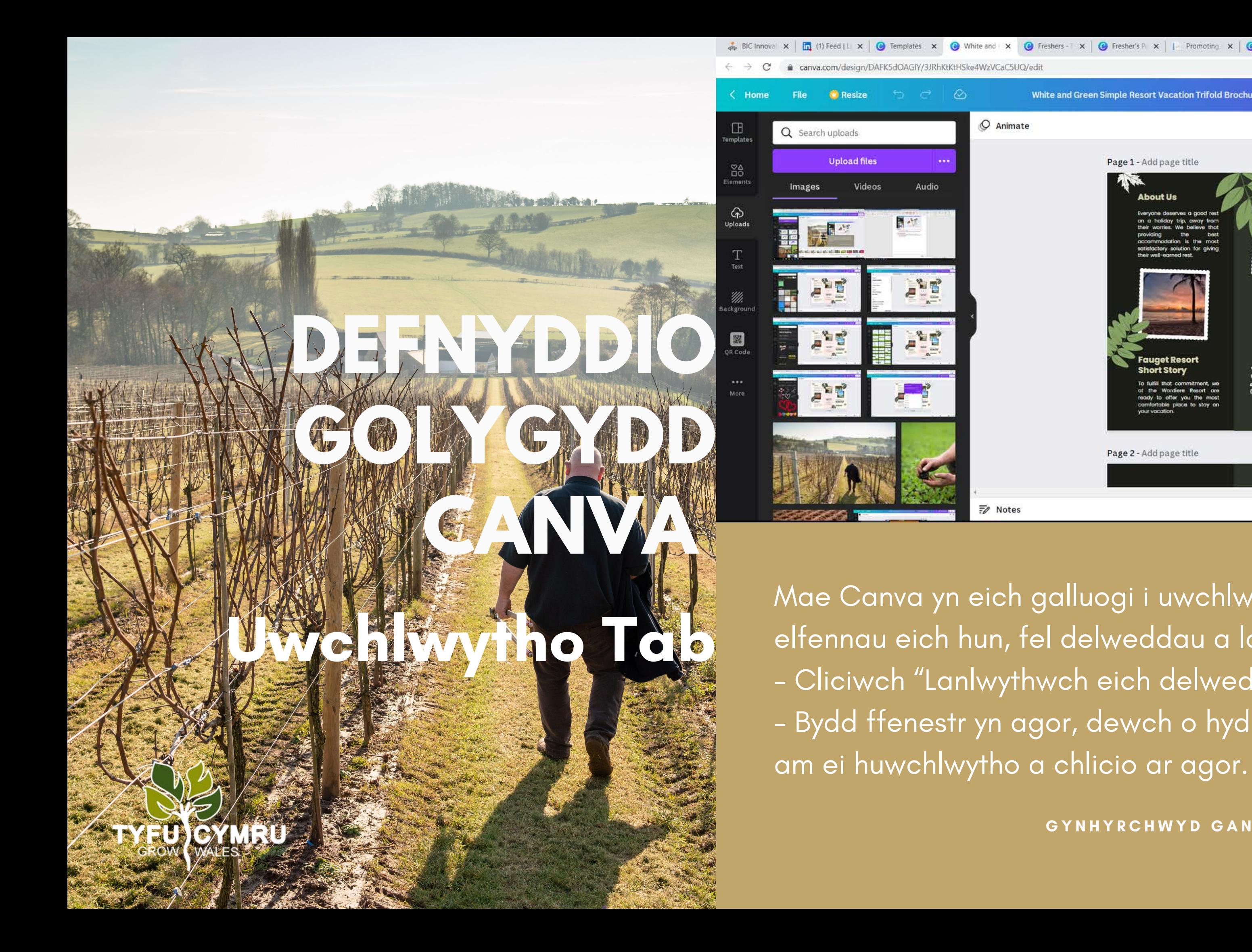

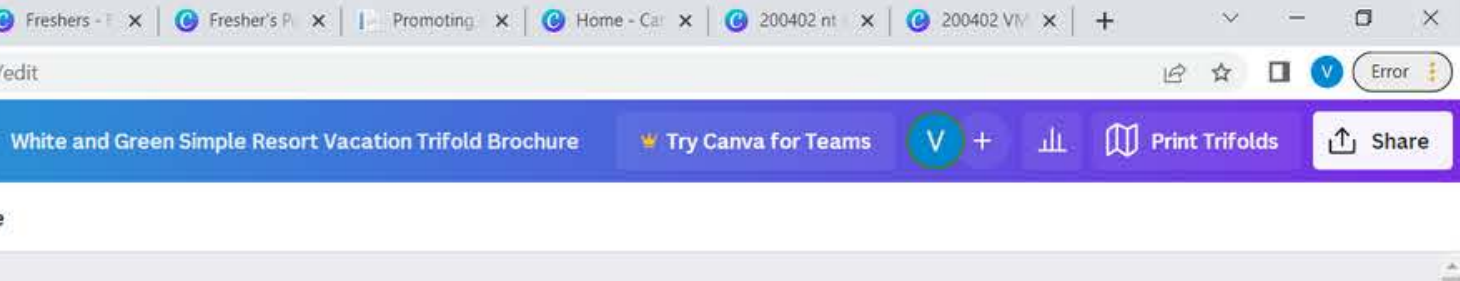

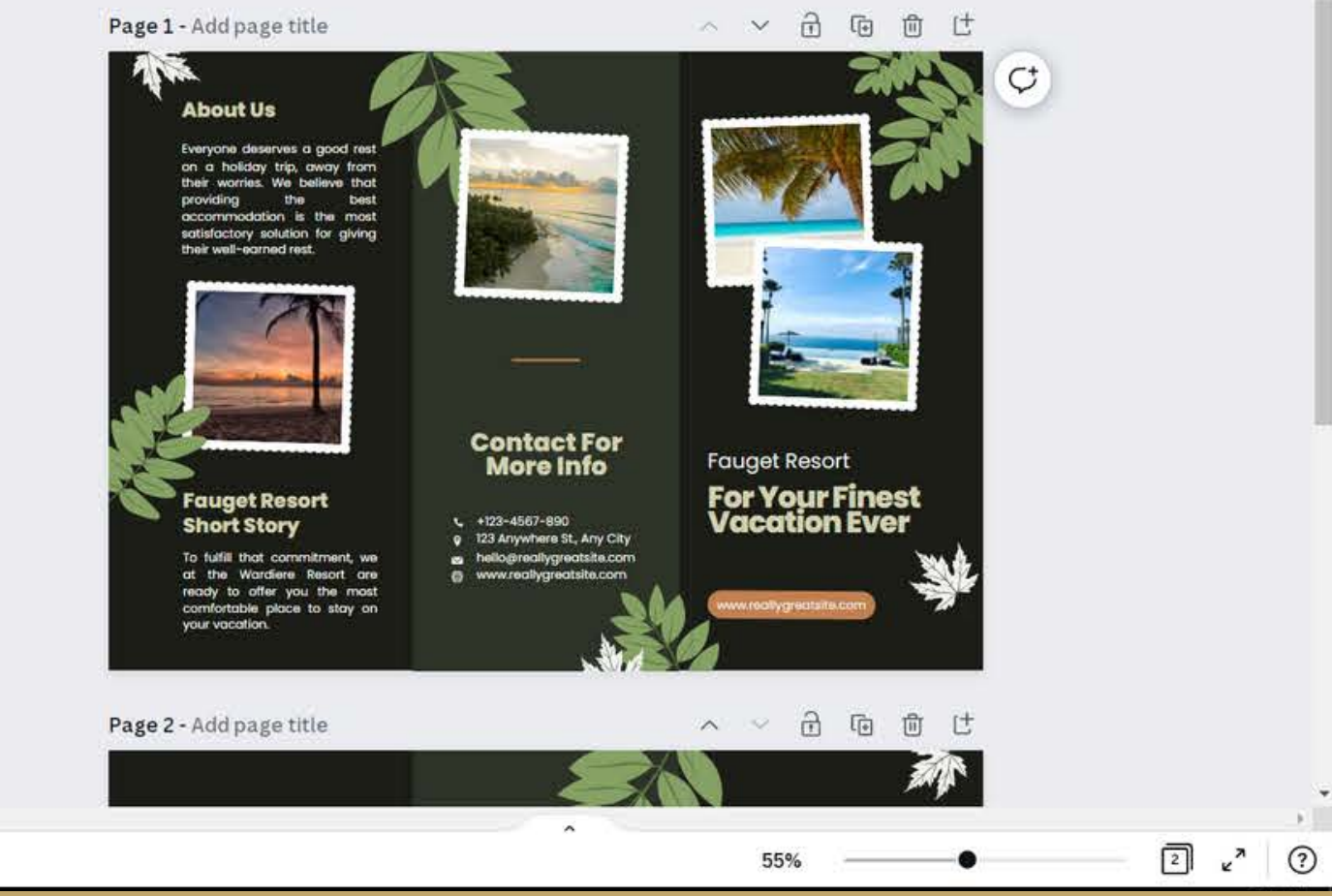

- Cliciwch "Lanlwythwch eich delweddau eich hun."

- Bydd ffenestr yn agor, dewch o hyd i'r ddelwedd rydych chi

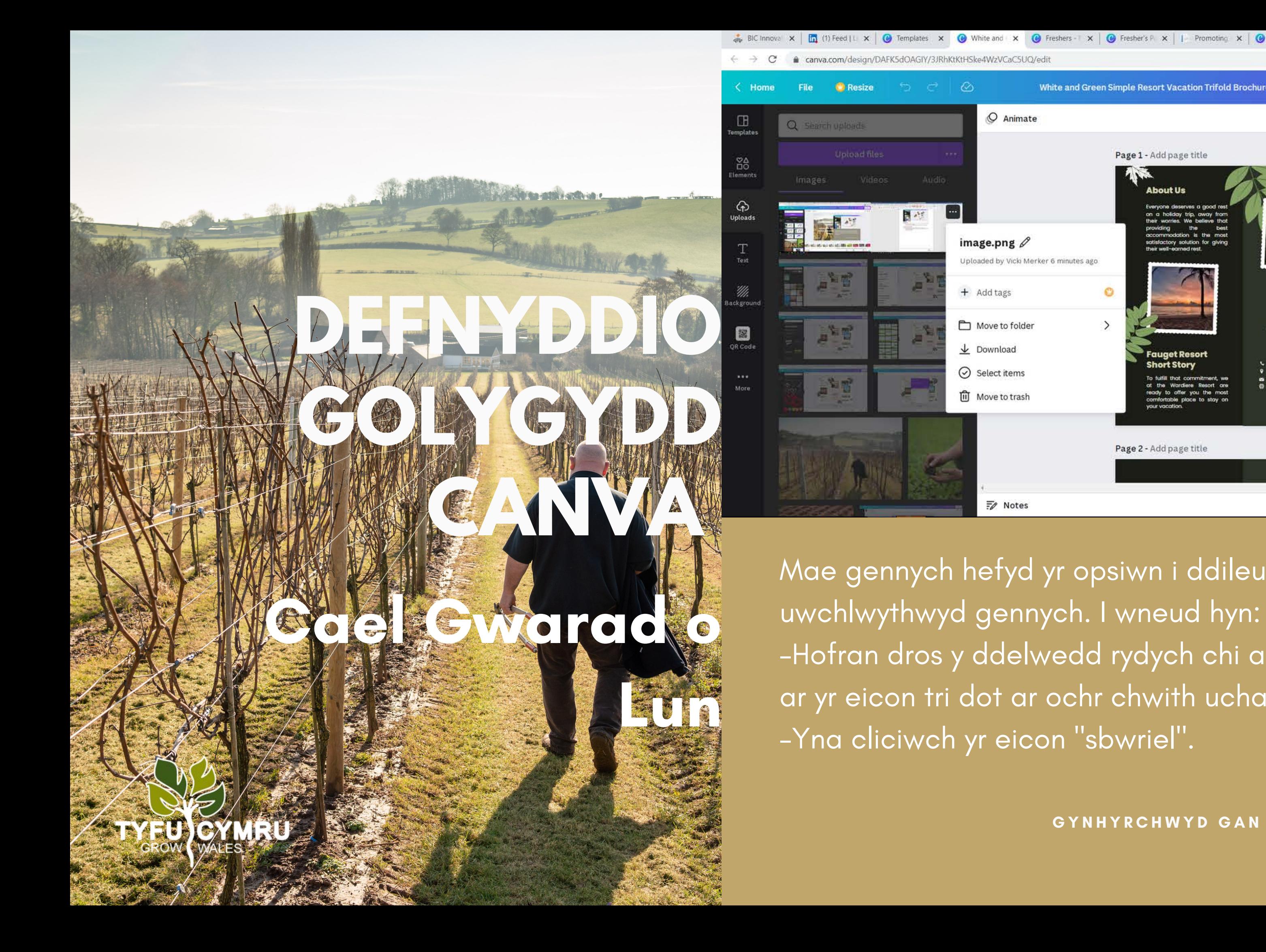

![](_page_18_Picture_1.jpeg)

- Mae gennych hefyd yr opsiwn i ddileu'r ddelwedd a
	-
- -Hofran dros y ddelwedd rydych chi am ei dileu a chliciwch ar yr eicon tri dot ar ochr chwith uchaf y ddelwedd.

#### Mae Canva yn rhoi'r opsiwn i chi gadw a lawrlwytho'ch dyluniad mewn pedwar

#### **GYNHYRCHWYD GAN BIC INNOVATION LTD | 2022**

# **ARBEDWCH A DADLWYTHW CHEICH DYLUN**

![](_page_19_Picture_1.jpeg)

fformat.

Yn gyntaf cliciwch ar 'Rhannu' ac yna 'Lawrlwytho'. Yna gallwch ddewis pa fformat i lawrlwytho eich dyluniad: -JPG

-PNG

CYMRU

- -PDF (safonol)
- -PDF ar gyfer argraffu

![](_page_20_Picture_0.jpeg)

![](_page_20_Picture_1.jpeg)

![](_page_20_Picture_2.jpeg)

Mae Canva hefyd yn rhoi opsiwn i chi rannu eich dyluniad ag eraill. I rannu dyluniad, cliciwch ar y botwm rhannu ar gornel dde uchaf tudalen Canva. Byddwch yn cael ffenestr naid yn gofyn ichi nodi sut yr hoffech chi rannu.

**Rhannwch y dyluniad hwn:** Yma gallwch ddewis rhannu gyda phobl o fewn eich grwpiau neu dimau Canva.

**Cyfyngiad ar rannu dolenni:** Gallwch ddewis ai dim ond y rhai a ddewiswch all olygu'r dyluniad neu a all unrhyw un â'r ddolen ddylunio.

**GYNHYRCHWYD GAN BIC INNOVATION LTD | 2022 Mwy:** Os byddwch yn dewis mwy, byddwch yn cael amrywiaeth o opsiynau gan gynnwys e-bost.

**Rhannu ar Gymdeithasol:** Gallwch ddewis pa gyfryngau cymdeithasol i bostio arnynt os ydych chi'n cysylltu'r cyfrif. Ffordd arall o wneud hyn yw lawrlwytho'r ffeil a'i huwchlwytho i gyfryngau cymdeithasol o'ch ffeiliau.

![](_page_21_Picture_0.jpeg)

![](_page_21_Picture_1.jpeg)

![](_page_21_Picture_2.jpeg)

Y ffordd orau o ddeall Canva yw chwarae o gwmpas ag ef, gan ei fod yn hawdd iawn ei ddefnyddio. Mae yna hefyd lawer o fideos YouTube os ydych chi am ddeall agweddau mwy cymhleth. Dyma ddolen i diwtorial dechreuwyr gwych i ddechrau: <https://www.youtube.com/watch?v=zJSgUx5K6V0>

![](_page_22_Picture_2.jpeg)

![](_page_22_Picture_0.jpeg)